### 1. CHQ Login - Parents Login

Early Years and Primary School parents will complete the sign-up process on behalf of their child and will have a family account to access their child's activities.

Secondary Parents need to sign up for Week Without Walls on behalf of their child.

It shares the same login as the Parent Portal i.e. the same email address and password.

Secondary Students will complete the ECA sign up process themselves with their school email account, to login click on the Google sign in field.

The site address is <https://seasia.mychq.net/dbis>.

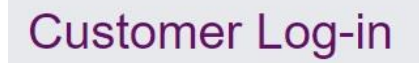

**H**cha

Please enter your user credentials in the form below to gain access to the system ...

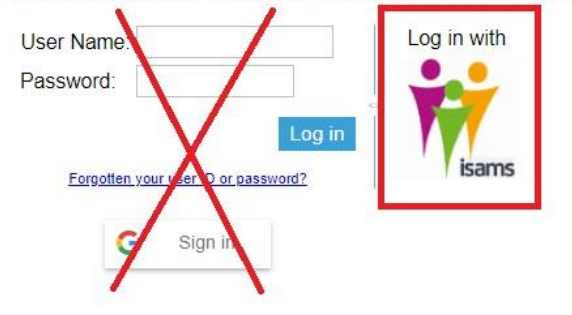

To login click on the 'Log in with iSAMS' logo (see red box). Do not use the Username and Password and the Google Sign in fields.

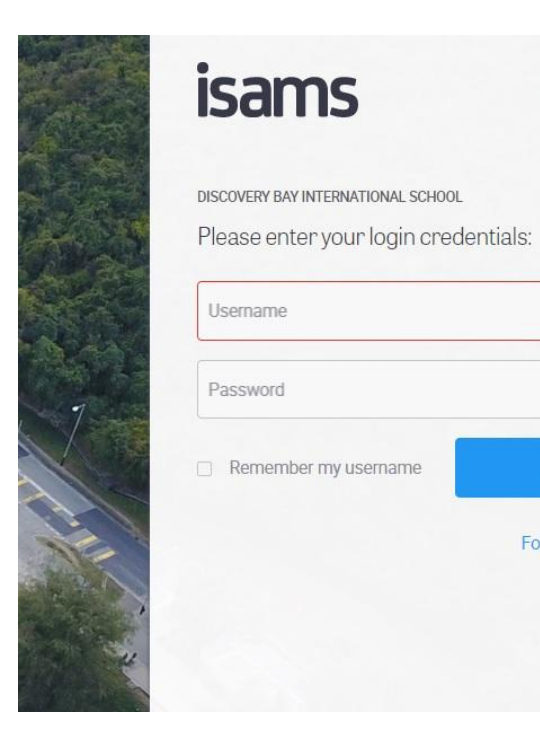

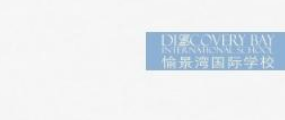

Sign In

Forgotten your details?

On clicking the iSAMS button, the user will be taken to the iSAMS login screen where the Parent Portal login should be entered.

Setting up the CHQ on your smartphone

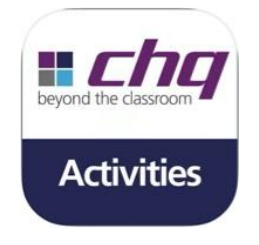

Download the CHQ Activity Manager app

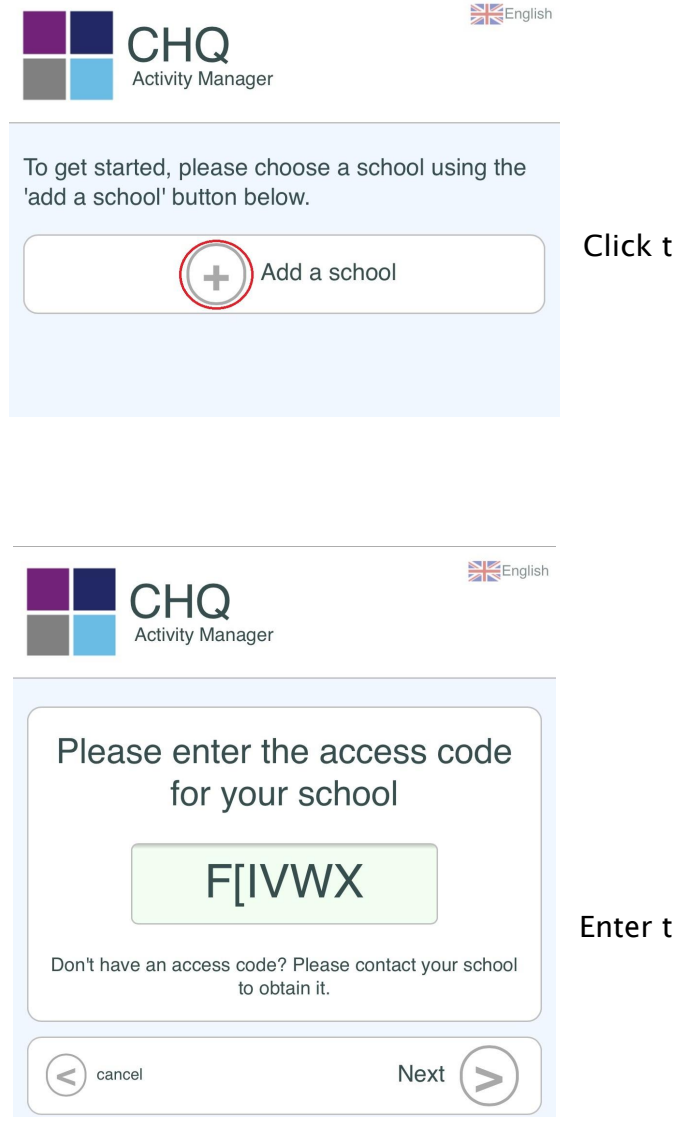

Enter the access code for DBIS as shown and click 'Next'

Click the '+' sign to add a school

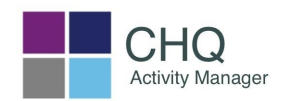

Please choose the school you would like to connect to, or use the 'add a school' button to choose another one. To remove a school from the list, use a right-click (or long-press on touchscreens).

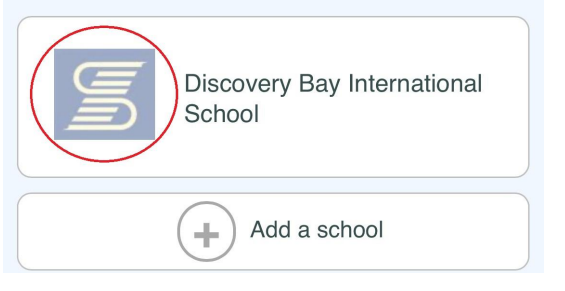

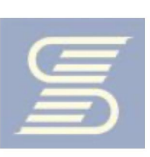

**Discovery Bay** International School -Beyond the Classroom Discovery Bay International School

# **Customer Log-in**

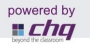

Please enter your user credentials in the form below to gain access to the system ...

User Name: Log in with Password:  $\ddot{v}$ Log in *isams* Forgotten your user ID or password? G Sign in

Click the DBIS logo to login

Parents, click the iSAMS icon to sign in using your Parent Portal login details.

# 2. CHQ Password Reset

CHQ shares its login with the Parent Portal so you MUST go through the Parent Portal (iSAMS) screens to reset any passwords. DO NOT click on the "forgotten your user ID or password" link (this is for secondary students only).

To get to the Parent Portal screen, click on the 'Log in with iSAMS' logo (see red box).

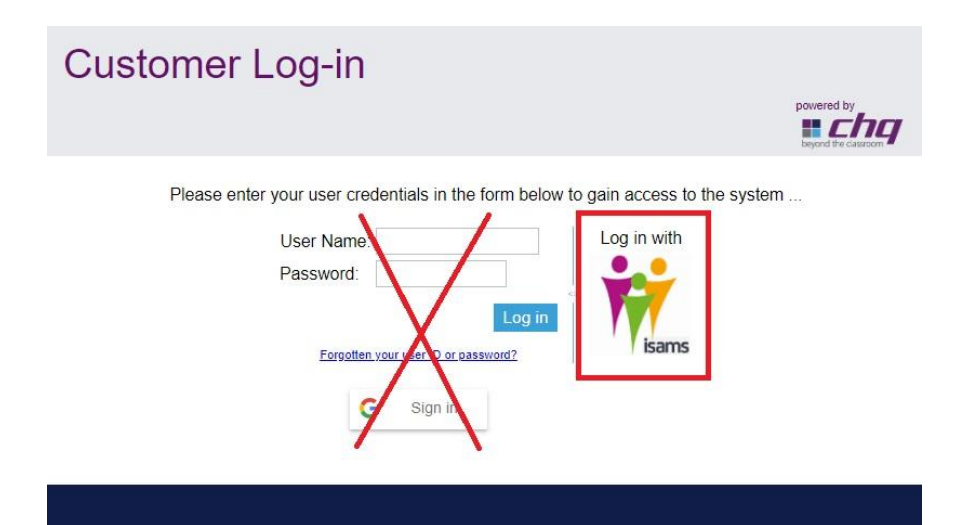

If your email and password does not work on the following screen, use the "Forgotten your details?" link to reset your Parent Portal password.

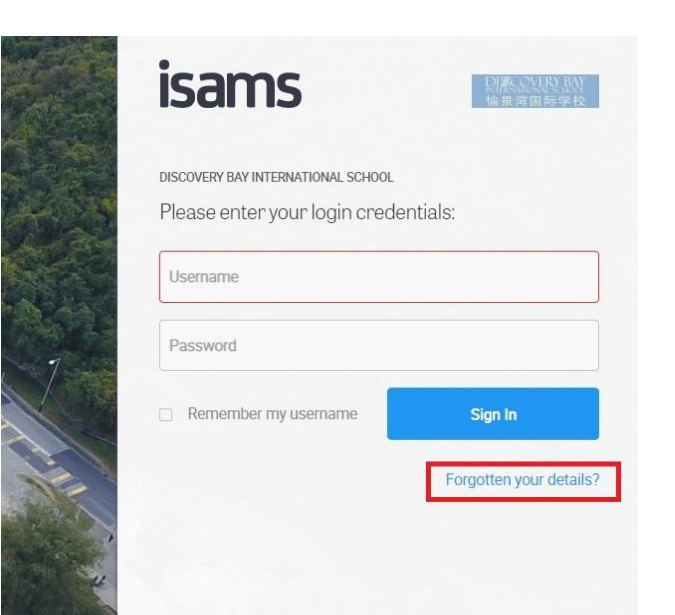

### 3. How to switch between children's profiles on CHQ

To switch to another of your children's profiles, click on the photo thumbnail of your child at the top of the page.

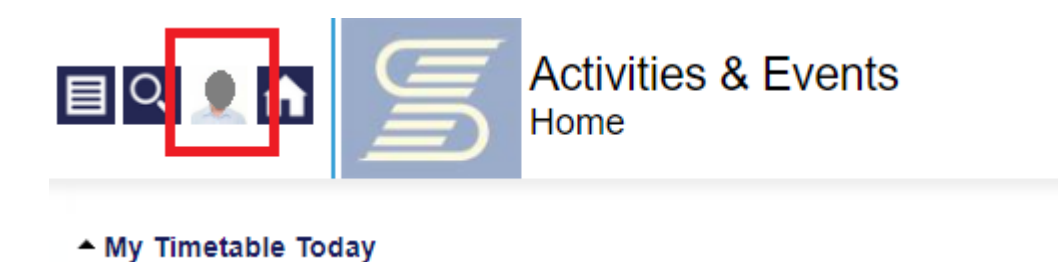

Click Select Profile. This will take you back to the original list of your children.

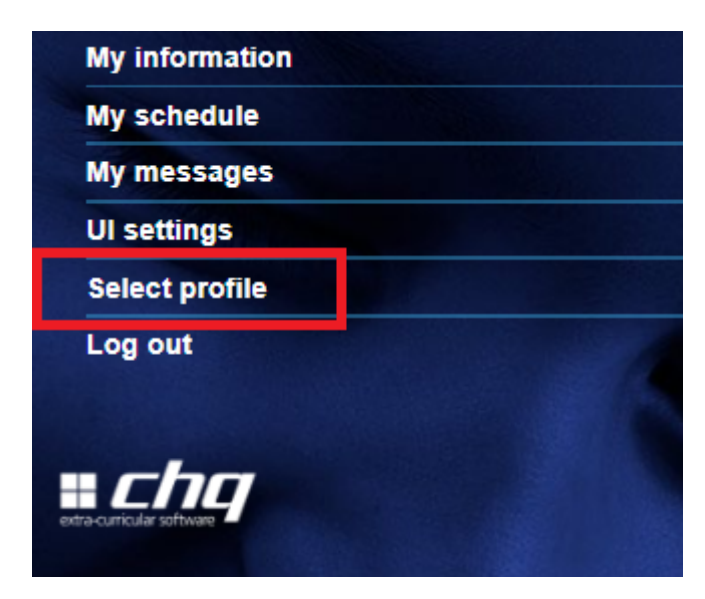

# 4. CHQ - ECA Selection

a. Locate My Activity Sign-Ups on the right hand side of headers

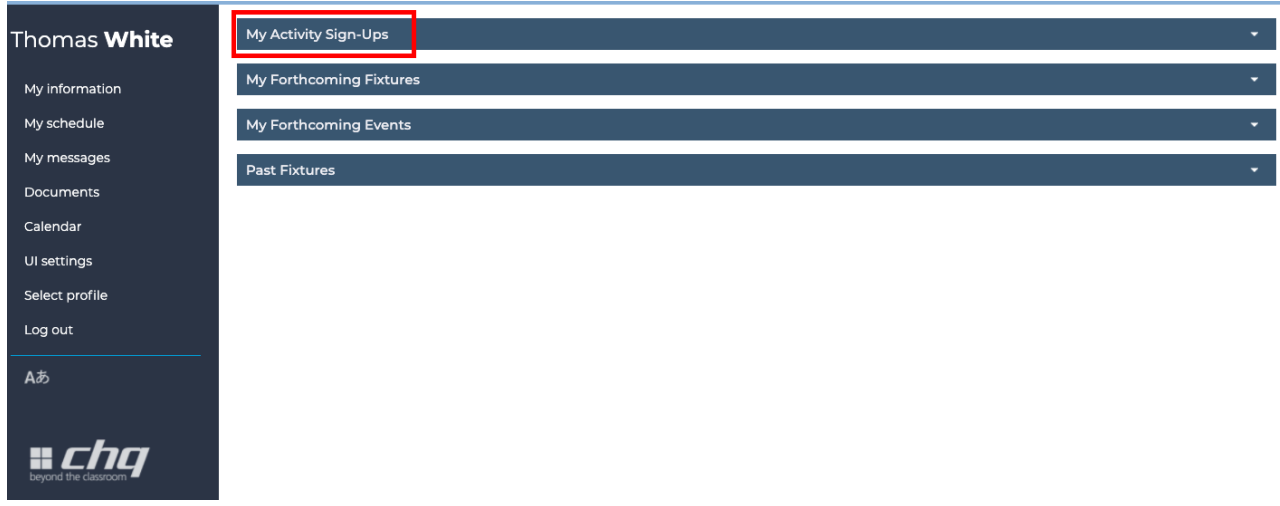

b. Click My Activity Sign-Ups to expand for View / Manage / Submit Activity Choices

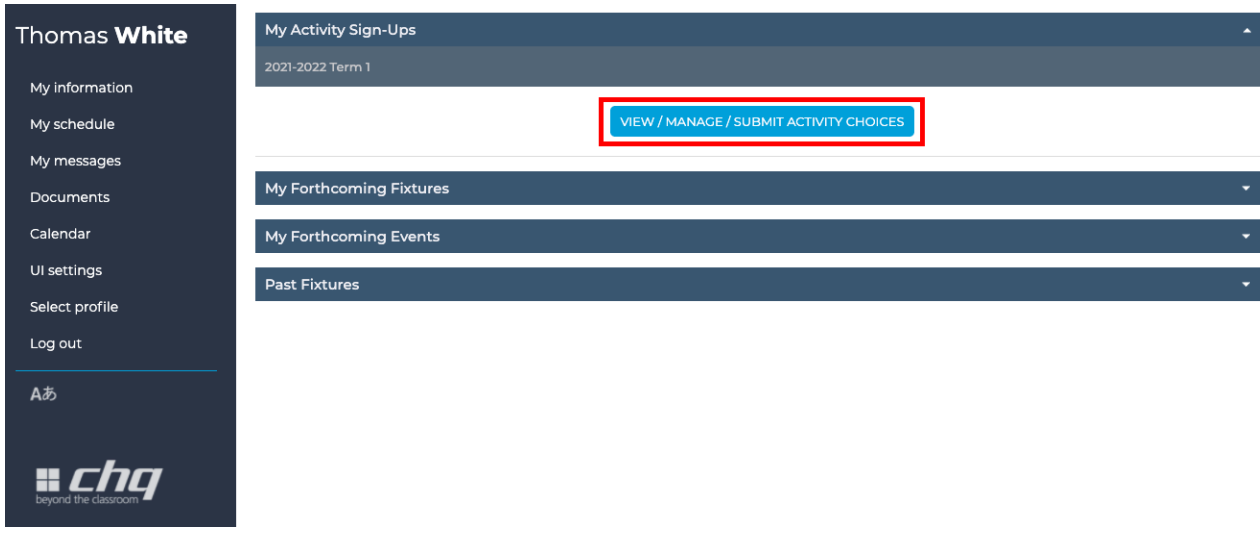

c. Follow the instructions to enter a preference number to each of the activities you would like your child to sign up for. Enter 0 (zero) to unselect an activity

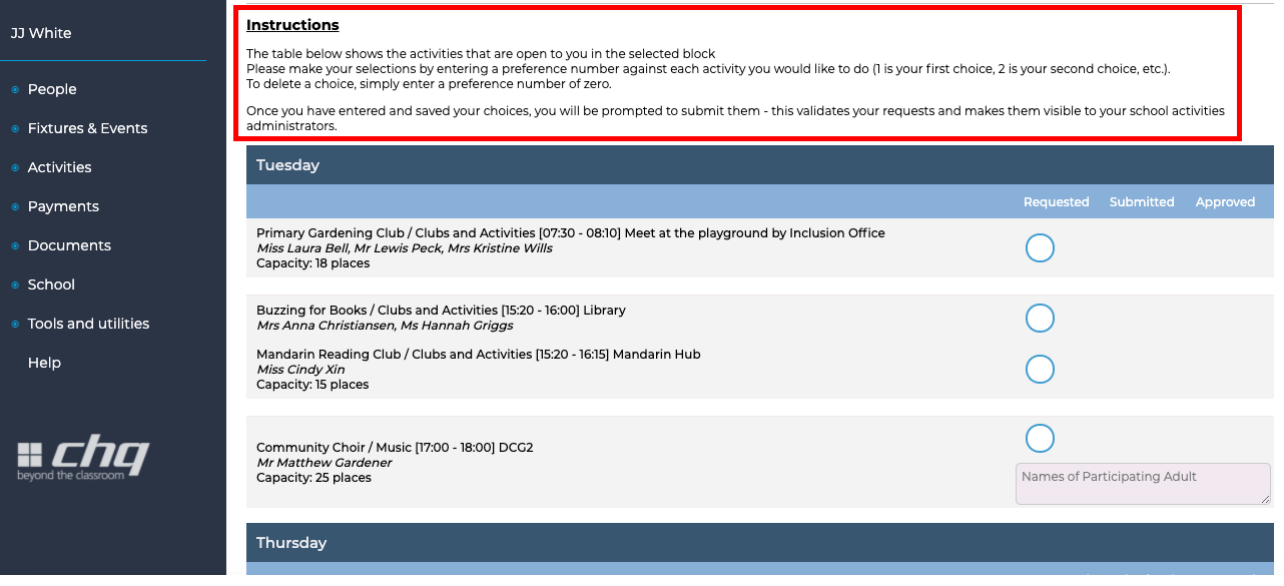

## d. Click Save button on the top left corner to secure your selection

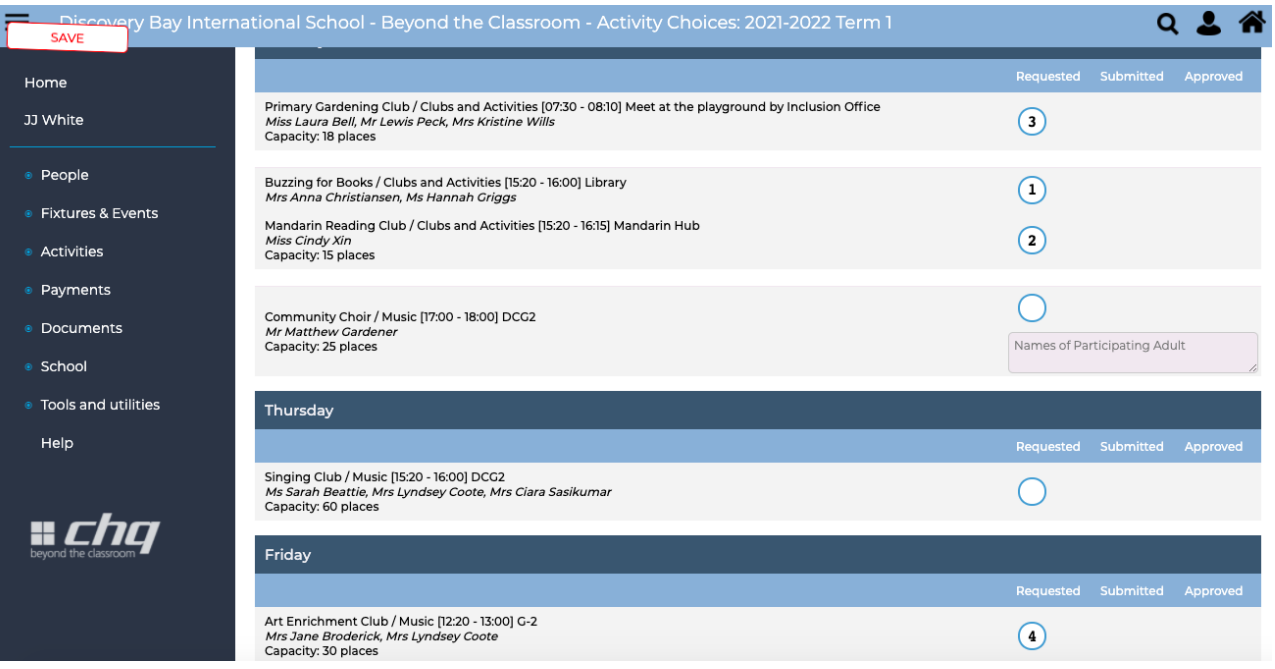

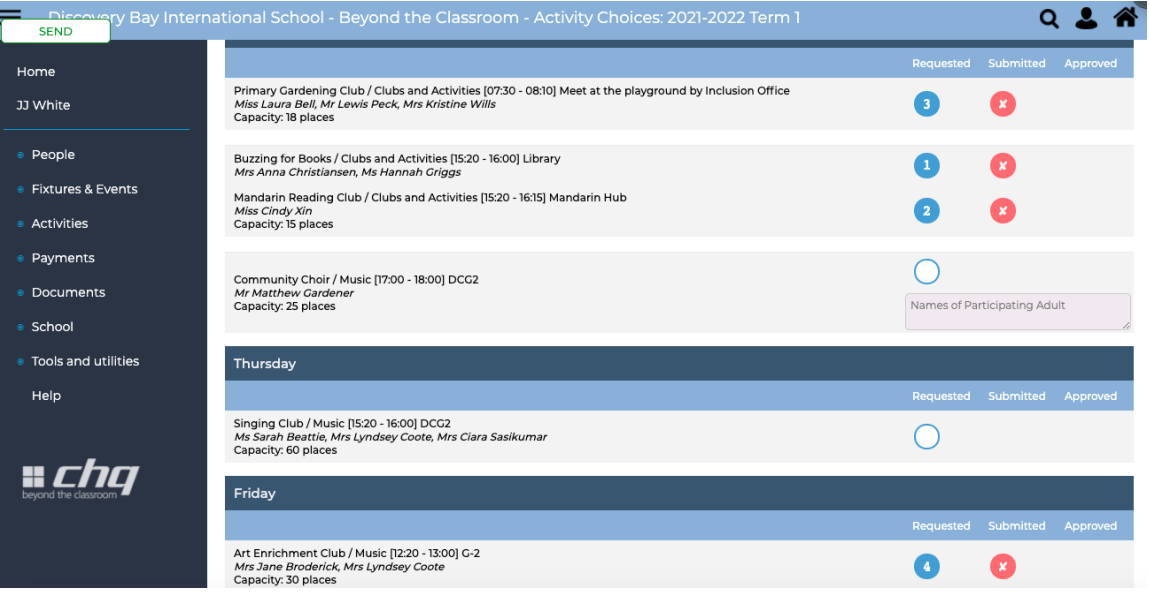

#### f. Click Submit again to confirm submission

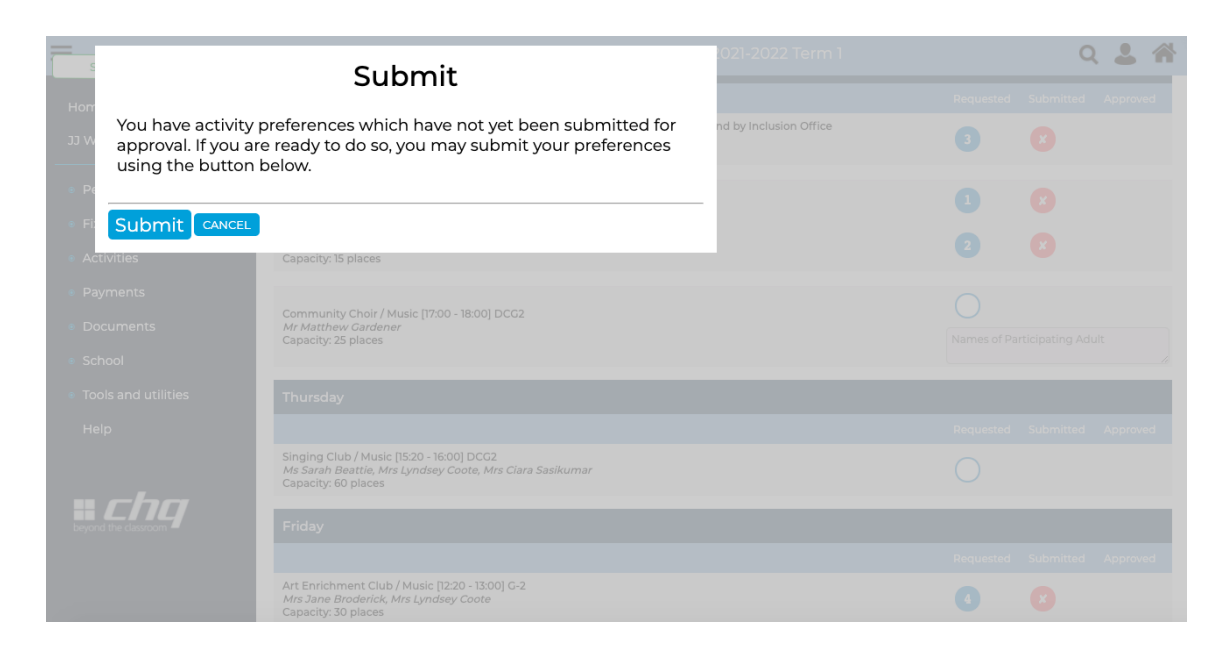

g. Wait for the process

#### Please Wait...

Your activities submission has been received and is queued for processing.<br>During peak times it can take a short while to process your submission, but rest<br>assured that we process things strictly in the order they are rece not being penalised by any delay.

You are number 1 in the queue

This page will refresh every few seconds...

h. A list of selected activities is shown in confirming the submission

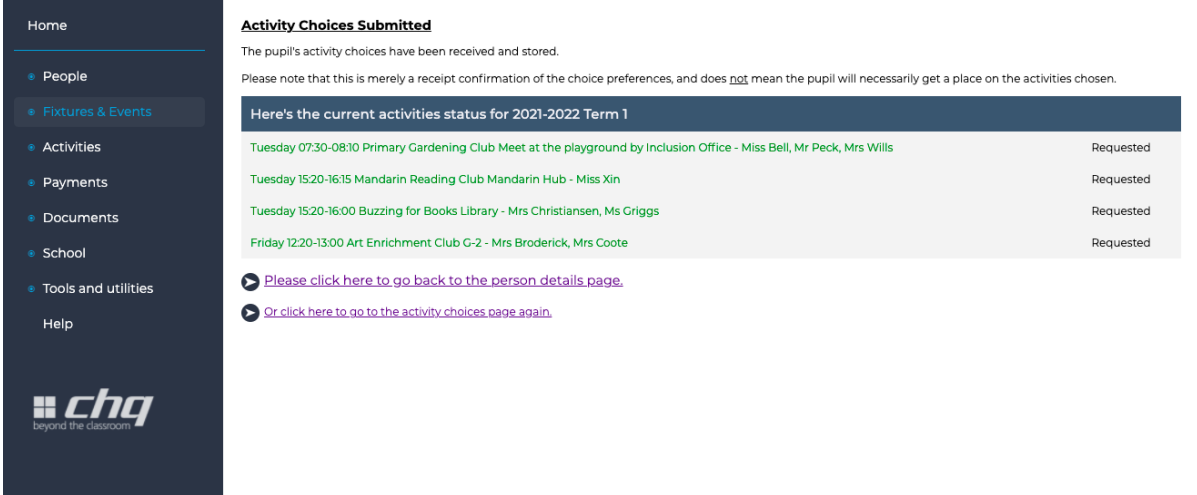

You are here: ActivitySchedule > Activity > Activities > Member > ChooseActivities > ActivitiesSubmitted

Copyright (c) 2007-2020 CHQ Group Ltd